# **Online Self-Assessment (OSA) zum M.Sc. Angewandte Psychologie: Diagnostik, Beratung und Training**

## **Anleitung zur Anmeldung, Registrierung und Durchführung**

1. Öffnen Sie in Ihrem Internet-Browser zunächst diese Seite:

## <https://openmoodle.uni-bielefeld.de/>

(Erklärung: OpenMoodle ist die öffentlich zugängliche Moodle-Lernplattform der Universität Bielefeld, um (Online-)Kurse anzulegen und Lernmaterialien für Studierende bereitzustellen, die nicht an der Universität Bielefeld studieren. Falls Sie Ihr Studium an der Universität Bielefeld aufnehmen, wird Moodle Ihnen noch öfter begegnen.)

### 2. Klicken Sie auf den Link "Login-Seite".

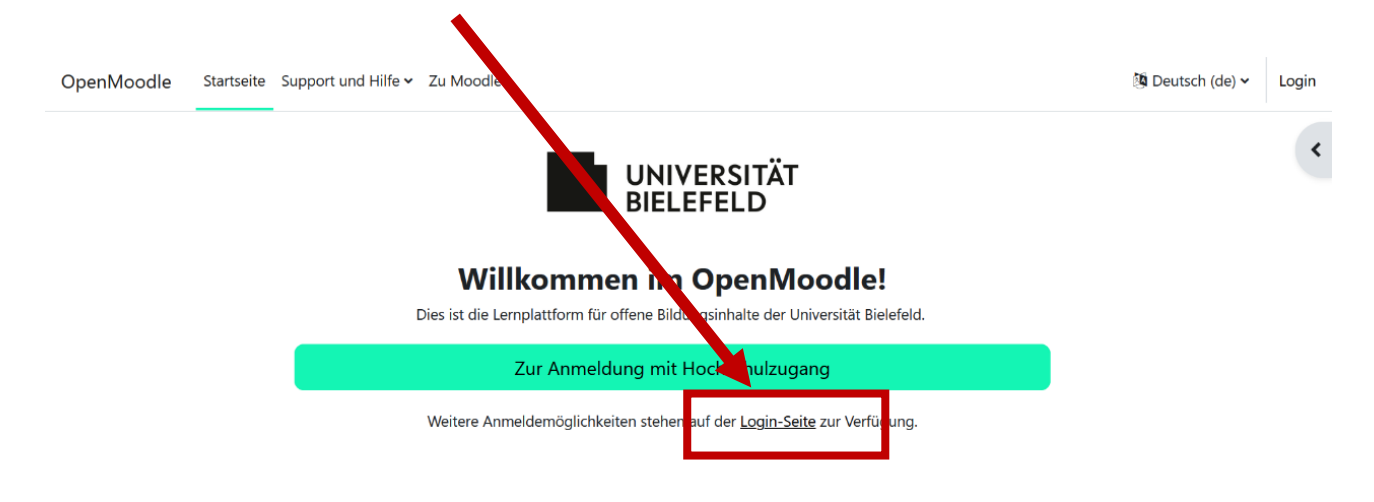

**Wichtig!** Auch Studierende der Universität Bielefeld müssen sich für die Teilnahme am OSA ein neues Konto anlegen, wobei nicht die Universitäts-E-Mailadresse verwendet werden darf.

3. Auf der folgenden Seite klicken Sie bitte auf den Button "Neues Konto anlegen".

D

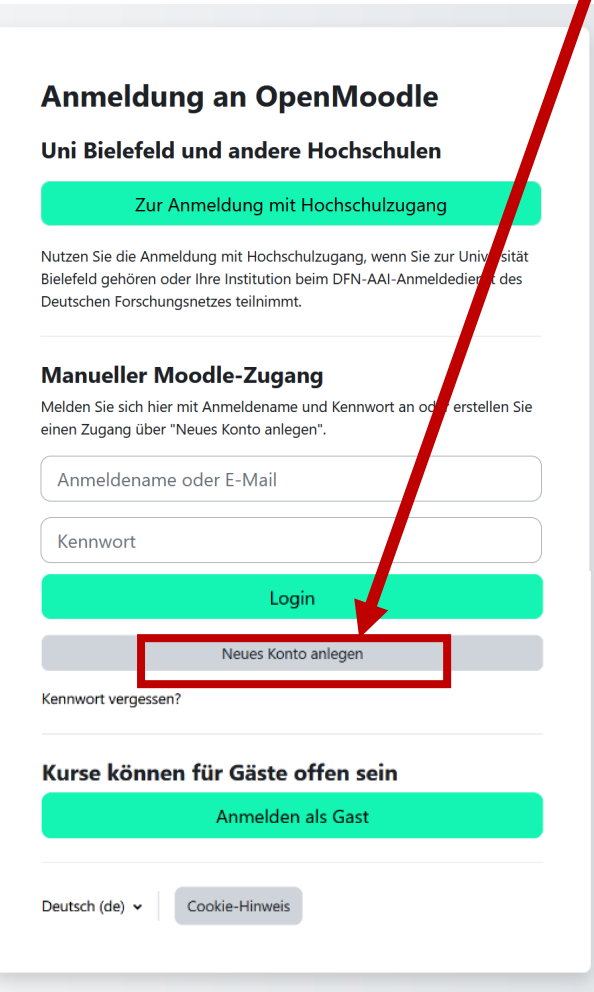

4. Im Folgenden erscheint eine Seite mit den Datenschutzbedingungen von Moodle. Scrollen Sie die Seite bis zum Ende und klicken Sie ganz unten rechts auf den Button "Weiter"

Richtlinien und Bestätigungen / Nutzungsbedingungen für OpenMoodle

#### OpenMoodle der Universität Bielefeld Richtlinie 1 von 1 Nutzungsbedingungen für OpenMoodle Lesen Sie bitte unsere Regelungen zu "Nutzungsbedingungen für OpenMoodle"

Nutzungsbedingungen für die OpenMoodle-Lernplattform der Universität Bielefeld (1.0 vom 10.02.2023). Diese Nutzungsbedingungen gelten für alle Nutzer\*innen der Lernplattform "OpenMoodle" (https://openmoodle.unibielefeld.de). Mit Ihrer Zustimmung sowie mit der weiteren Verwendung der Lernplattform erkennen Sie die Nutzungsbedingungen an.

Details zur Verarbeitung personenbezogener Daten finden Sie in den Datenschutzhinweisen.

### § 1 Geltungsbereich

**5.** Sie werden auf der nächsten Seite aufgefordert die Datenschutzrichtlinien und Nutzungsbedingungen zu bestätigen. Setzen Sie dafür bitte einen Haken bei:

#### "Ich bestätige "Nutzungsbedingungen für OpenMoodle".

Setzen Sie diesen um in die Datenschutzbedingungen der Lernplattform einzuwilligen und zum OSA zu gelangen. Hinweis: Die Datenschutzbedingungen von Moodle entsprechen den Datenschutzanforderungen der Universität Bielefeld

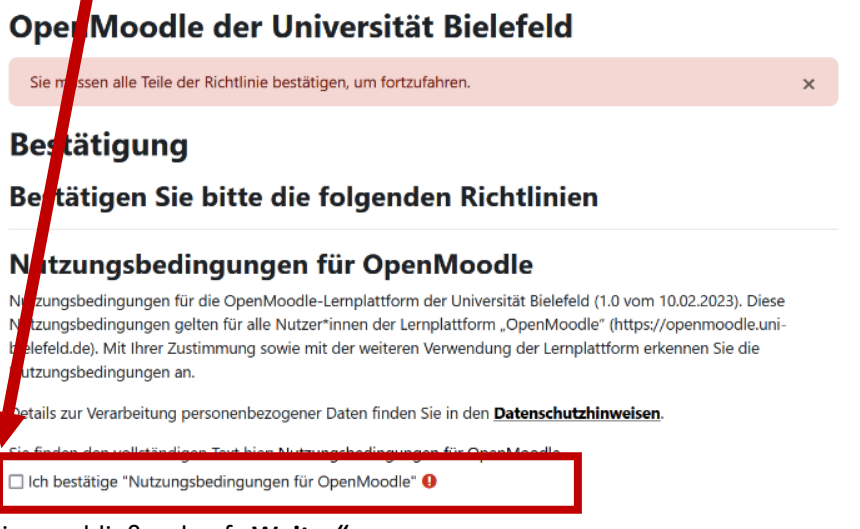

6. Klicken Sie anschließend auf "Weiter".

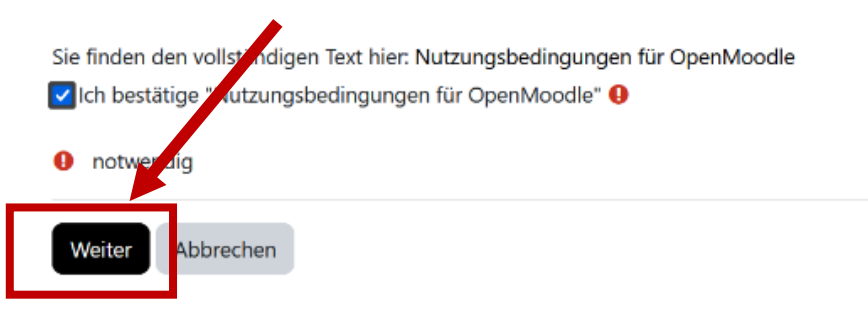

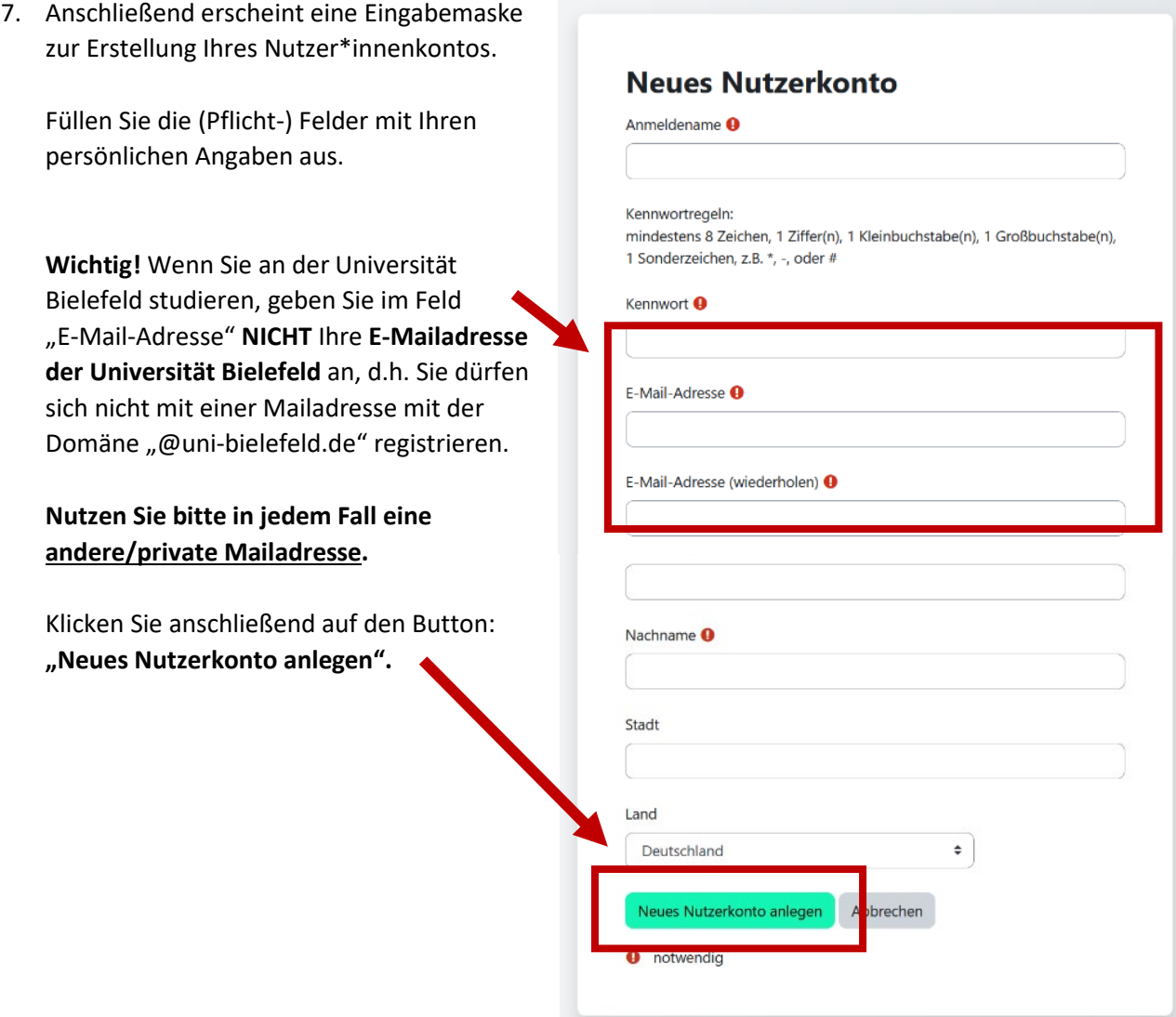

8. Sie werden anschließend aufgefordert, Ihre angegebene E-Mailadresse zu bestätigen. Bitte **loggen Sie sich dazu in Ihren E-Mail Account der angegebenen E-Mailadresse** ein und bestätigen Sie Ihre Registrierung über den Link in der entsprechenden Registrierungs-E-Mail.

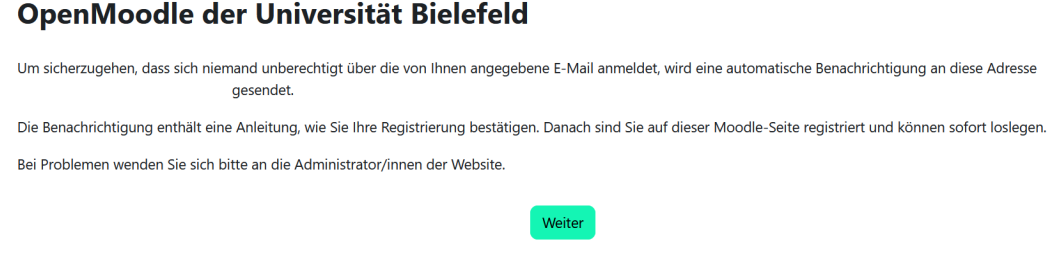

Bitte kontrollieren Sie auch Ihren **Spam/Junk-Mail Ordner**, falls Sie im Posteingang keine E-Mail erhalten haben.

9. Nachdem Sie dem Link in der automatischen E-Mail gefolgt sind, werden Sie auf eine Seite im OpenMoodle geleitet.

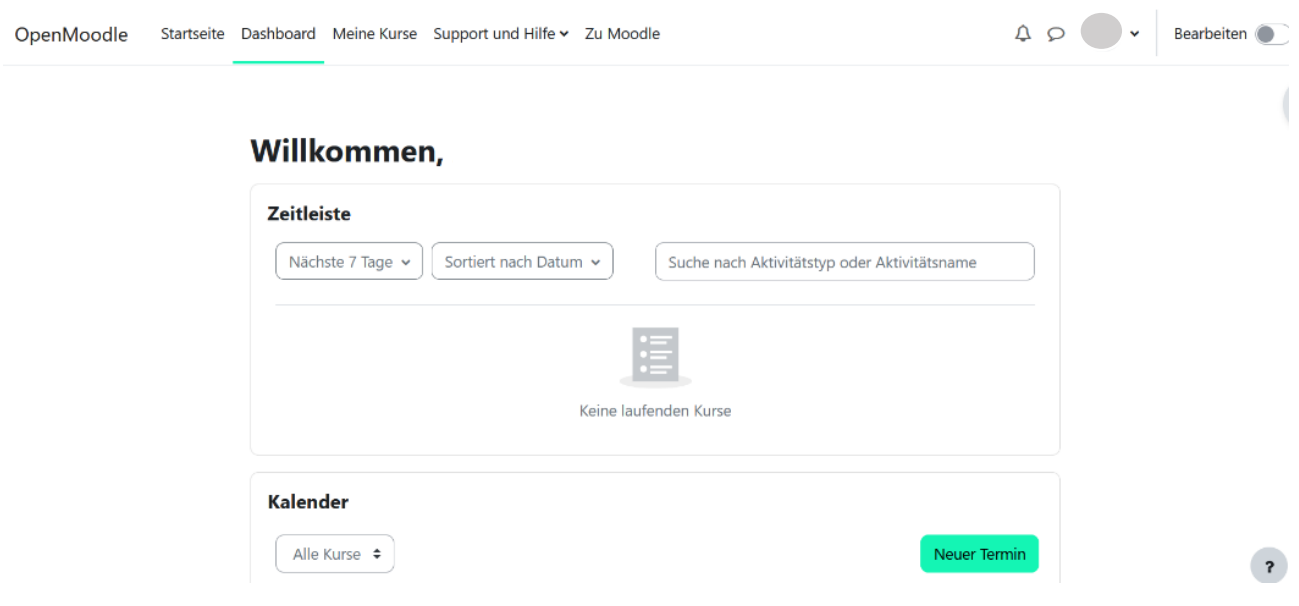

Um nun zum "Online-Self-Assessment" für den M.Sc. Angewandte Psychologie zu gelangen, müssen Sie sich im letzten Schritt für das OSA selbst einschreiben.

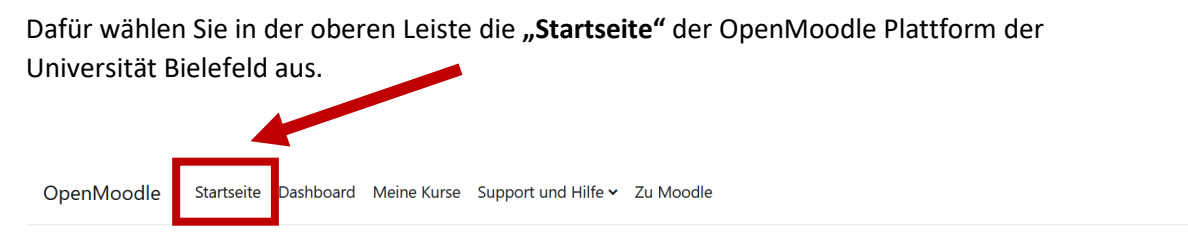

OpenMoodle der Universität Bielefeld

10. Wählen Sie in der Kursliste den Kurs **"Online-Self-Assessment M.Sc. Angewandte Psychologie"** aus.

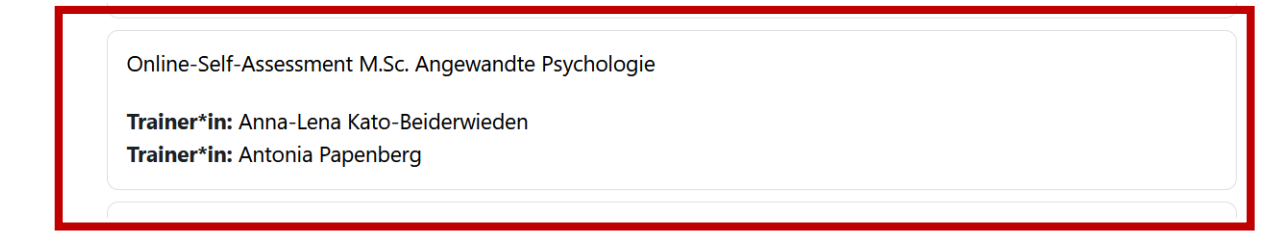

11. Zur **Selbsteinschreibung** geben Sie bitte den **Einschreibeschlüssel**: **2023\*OsA\_SoSe**

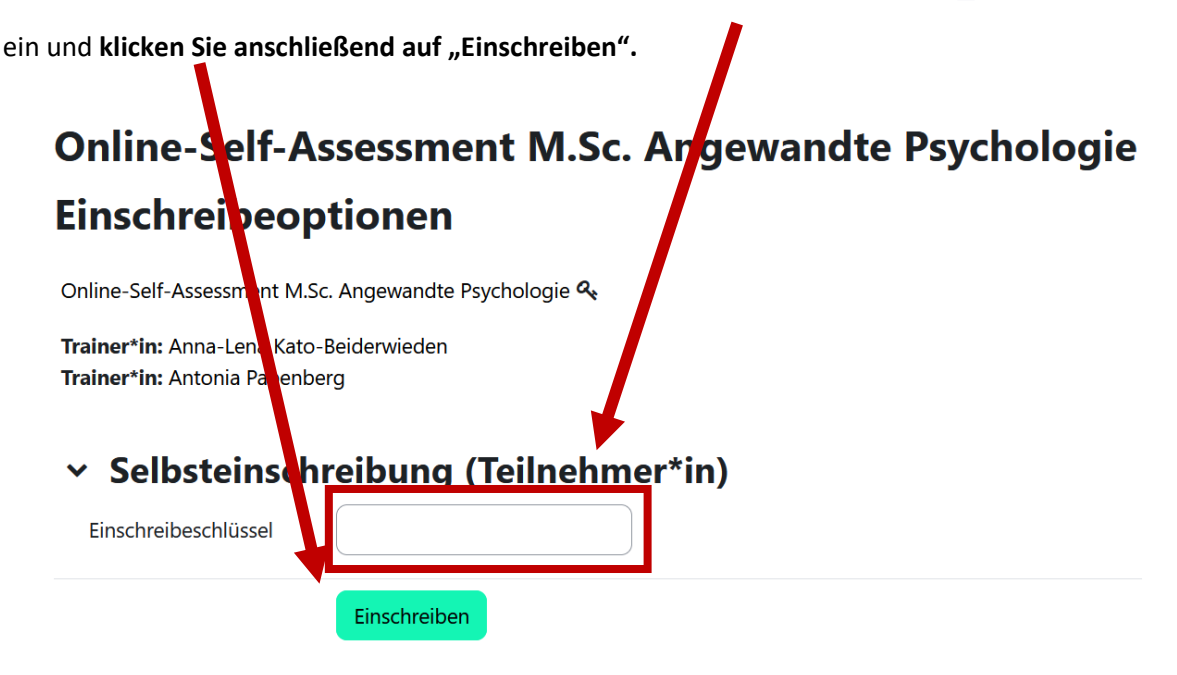

Es erfolgt eine automatische Weiterleitung zum OpenMoodle-Raum des Online-Self-Assessments.

12. Folgen Sie den dort beschriebenen Anweisungen, um das OSA durchzuführen. Sie sollten insgesamt circa 1 ½ Stunden Zeit zur Durchführung einplanen.

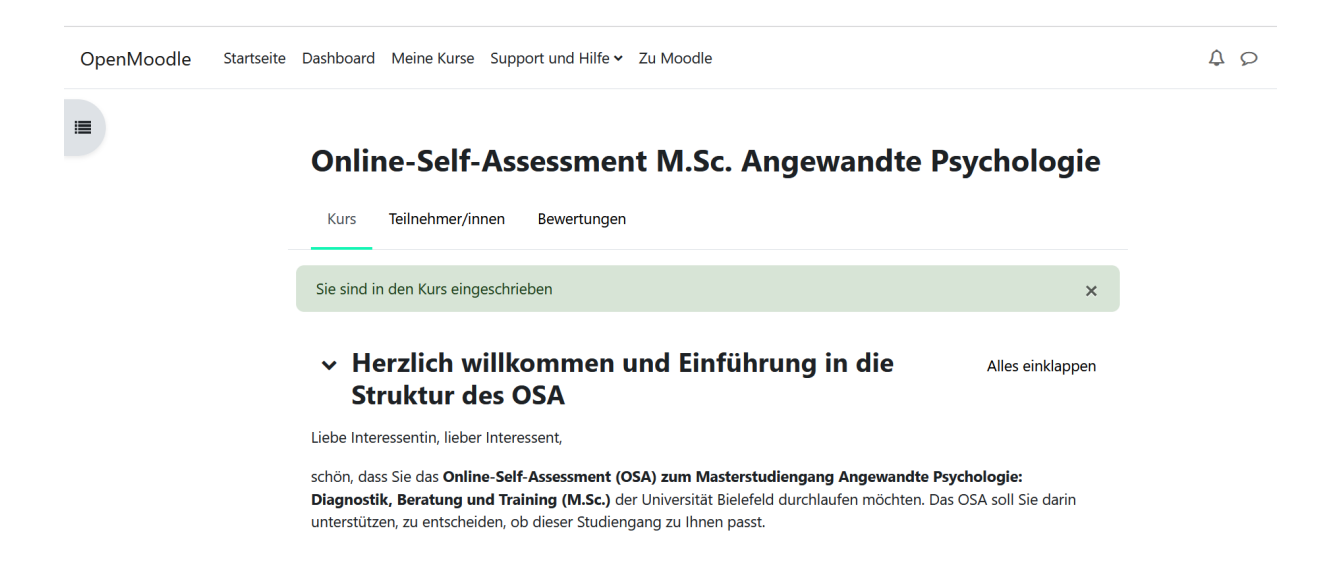

13. Falls Sie das OSA nicht an einem Stück absolvieren, sondern zu einem späteren Zeitpunkt fortsetzen möchten, können Sie sich jederzeit mit Ihren Anmeldedaten über den folgenden Link wieder einloggen:

<https://openmoodle.uni-bielefeld.de/login/index.php>

14. Melden Sie sich für den OSA OpenMoodle-Kurs an, indem Sie auf die "Login-Seite" gehen.

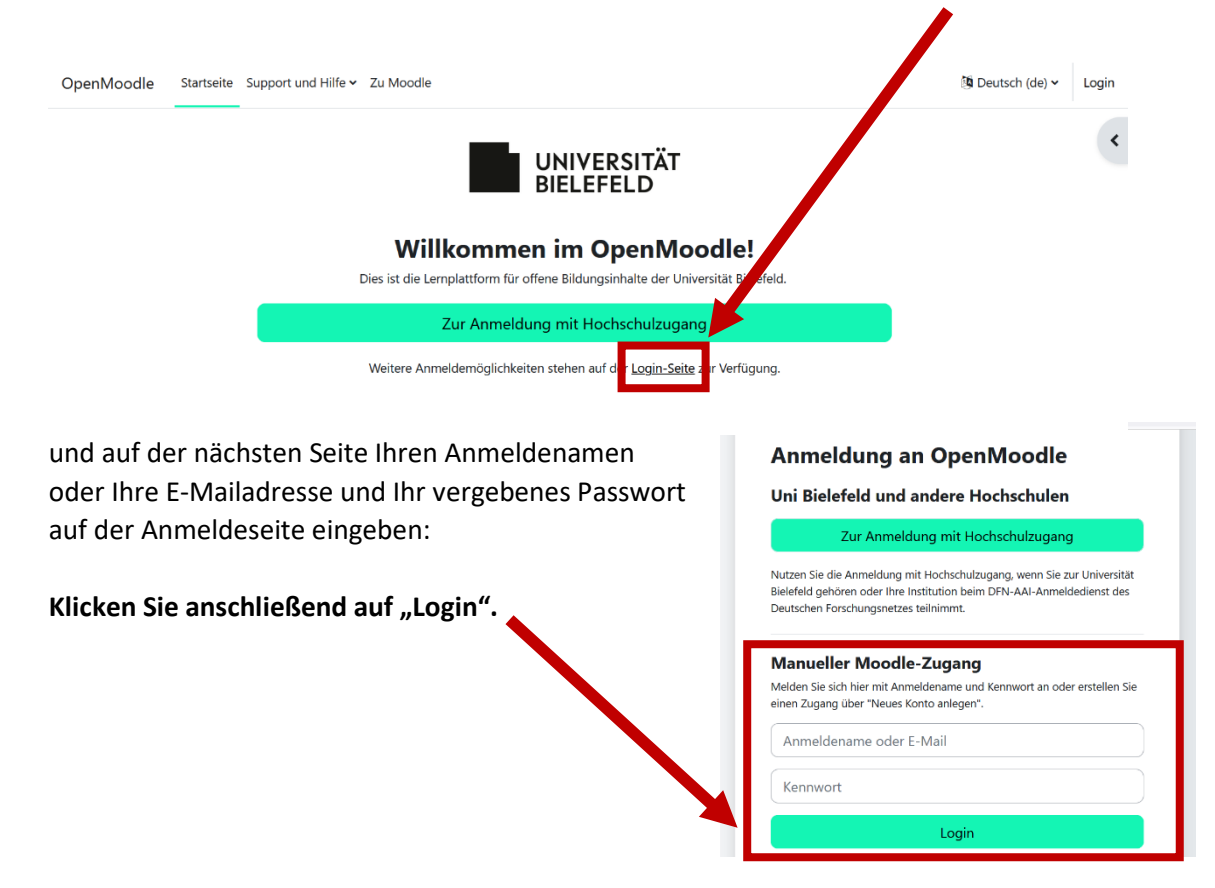

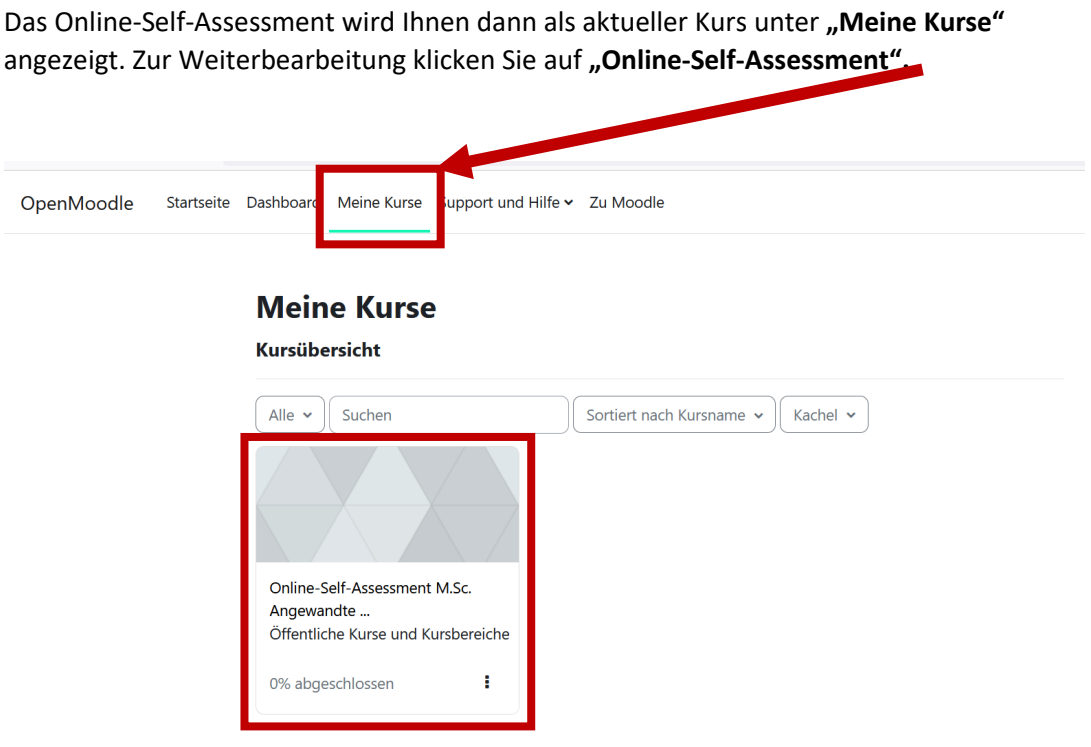

15. Nach Abschluss des Kurses erhalten Sie das **OSA-Zertifikat** als Teilnahmebestätigung**.** Dieses fügen Sie Ihrer Bewerbung an der Universität Bielefeld für den Studiengang **M.Sc. Angewandte Psychologie** bei.

Sollten Sie Rückfragen oder Probleme mit dem OSA haben, melden Sie sich bitte über die E-Mailadresse: [masterauswahl.angewandte.psychologie@uni](mailto:masterauswahl.angewandte.psychologie@uni-bielefeld.de)[bielefeld.de](mailto:masterauswahl.angewandte.psychologie@uni-bielefeld.de) bei uns.

Wir wünschen Ihnen viel Erfolg!